ООО «СПЕЦВИДЕОПРОЕКТ»

Программное обеспечение «Редактор Сценариев»

Руководство пользователя

# 1 Введение

Настоящая программа предназначена для формирования бинарного файла конфигурации устройства «Контроллер управления табло» (далее, КУТ) версии 1.0. Файл сценариев определяет порядок и тип управляющих воздействий, выдаваемых КУТ адресным устройствам. Сформированный программой файл подписывается цифровой подписью MD-5. При загрузке файла КУТ проверяет цифровую подпись. При наличии некорректной цифровой подписи файл конфигурации не будет загружен в КУТ. Цифровая подпись необходима для обнаружения преднамеренных и случайных изменений в файле сценариев.

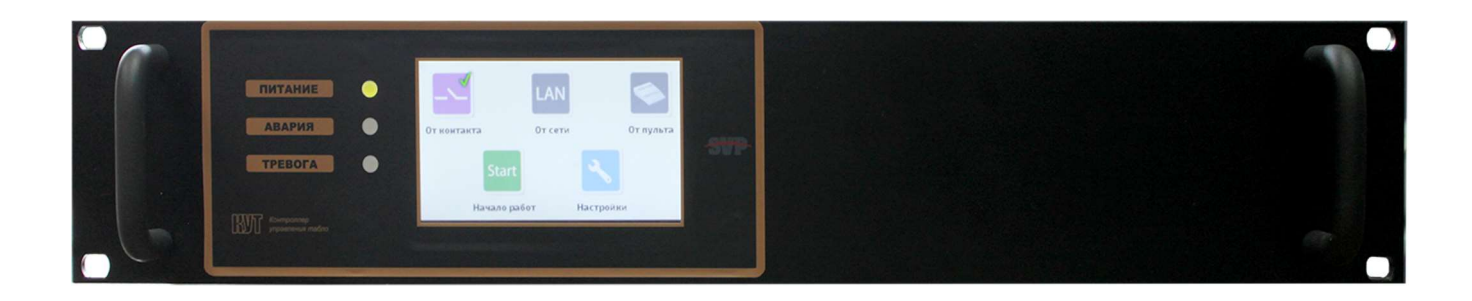

Важно! Использование данной программы подразумевает базовые знания о работе КУТ

Важно! При первом запуске программы и изучении настоящего руководства рекомендуется обращать внимание на то, как описываемые компоненты выглядят в самой программе.

# 2 Структура программы

После запуска программы перед пользователем появится окно, как показано на рисунке 1.

| <b>В Редактор сценариев звакуации</b><br>Файл Правка Платформа Помощь |       |     |                       |  |  | $ \theta$ $\times$ |
|-----------------------------------------------------------------------|-------|-----|-----------------------|--|--|--------------------|
| Устройства Сценарии                                                   |       |     |                       |  |  |                    |
| Имя                                                                   | Aapec | Tun | Расположение Описание |  |  |                    |
|                                                                       |       |     |                       |  |  |                    |
|                                                                       |       |     |                       |  |  |                    |
|                                                                       |       |     |                       |  |  |                    |
|                                                                       |       |     |                       |  |  |                    |
|                                                                       |       |     |                       |  |  |                    |
|                                                                       |       |     |                       |  |  |                    |
|                                                                       |       |     |                       |  |  |                    |
|                                                                       |       |     |                       |  |  |                    |
|                                                                       |       |     |                       |  |  |                    |
|                                                                       |       |     |                       |  |  |                    |
|                                                                       |       |     |                       |  |  |                    |
|                                                                       |       |     |                       |  |  |                    |
|                                                                       |       |     |                       |  |  |                    |

Рисунок 1 – Главное окно программы

Главное окно имеет две вкладки: «Устройства», «Сценарии».

Во вкладке «Устройства» осуществляется работа по проектированию системы.

## 2.1 Вкладка «Устройства»

Вкладка «Устройства» (показана на рисунке 2) предназначена для добавления в проектируемую пожарную систему (конфигурацию КУТ) новых адресных устройств. Имеется возможность объединять адресные устройства в группы (например, по расположению и/или функциональному назначению).

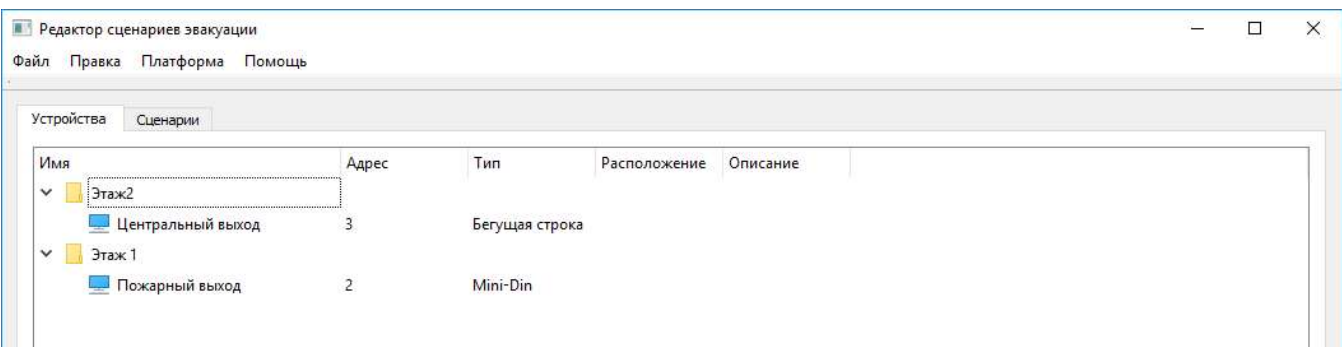

Рисунок 2 – Вкладка «Устройства»

Вся информация на вкладке «Устройства» представлена в табличном виде, удобном для восприятия оператором. Таблица содержит следующие колонки: «Имя», «Адрес», «Тип», «Расположение», «Описание».

Колонка «Имя» предназначена для отображения имени адресного устройства (например, «Центральный выход»). Имя задается пользователем. Колонка носит информационный характер и предназначена для удобства проектирования системы.

Колонка «Адрес» предназначена для отображения адреса адресного устройства. Адрес задается пользователем. Указанный адрес будет использован КУТ для выдачи управляющих воздействий.

Колонка «Тип» предназначена для отображения типа адресного устройства. В настоящее время КУТ поддерживает следующие типы адресных устройств: «Mini-Din» и «Бегущая строка».

Важно! Тип адресного устройства «Mini-Din» в данной программе соответствует адресному устройству КП-Т.

Колонка «Расположение» предназначена для отображения данных по физическому расположению устройства на объекте. Колонка носит информационный характер и предназначена для удобства проектирования системы. Значение поля «Расположение» для каждого устройства задается пользователем.

Колонка «Описание» предназначена для отображения дополнительной информации по устройству. Колонка носит информационный характер и предназначена для удобства проектирования системы. Значение поля «Описание» для каждого устройства задается пользователем.

### 2.2 Вкладка «Сценарии»

Вкладка «Сценарии» (показана на рисунке 3) предназначена для выбора управляющего воздействия адресному устройству. КУТ поддерживает работу с двумя типами адресных устройств: КП-Т (в настоящей программе называется – «mini-din») и «Бегущая строка». Для них формируются два разных типа управляющих воздействий:

– для устройства «Бегущая строка» – отображаемый текст (до 500 символов);

– для устройства КП-Т состояние клемм подключения табло.

На рисунке 3 приведен пример управляющих воздействий для двух разных типов адресных устройств.

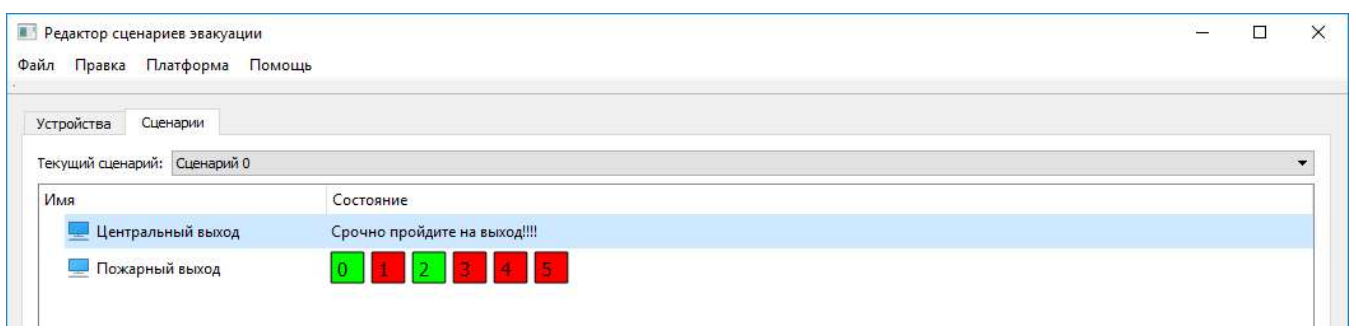

Рисунок 3 – Вкладка «Сценарии»

В верхней части окна предусмотрено графическое меню, предназначенное для быстрого доступа к функционалу программы. Программа имеет следующее пункты меню: «Файл», «Правка», «Платформа», «Помощь».

1) Меню «Файл» содержит опции, приведенные в таблице 1.

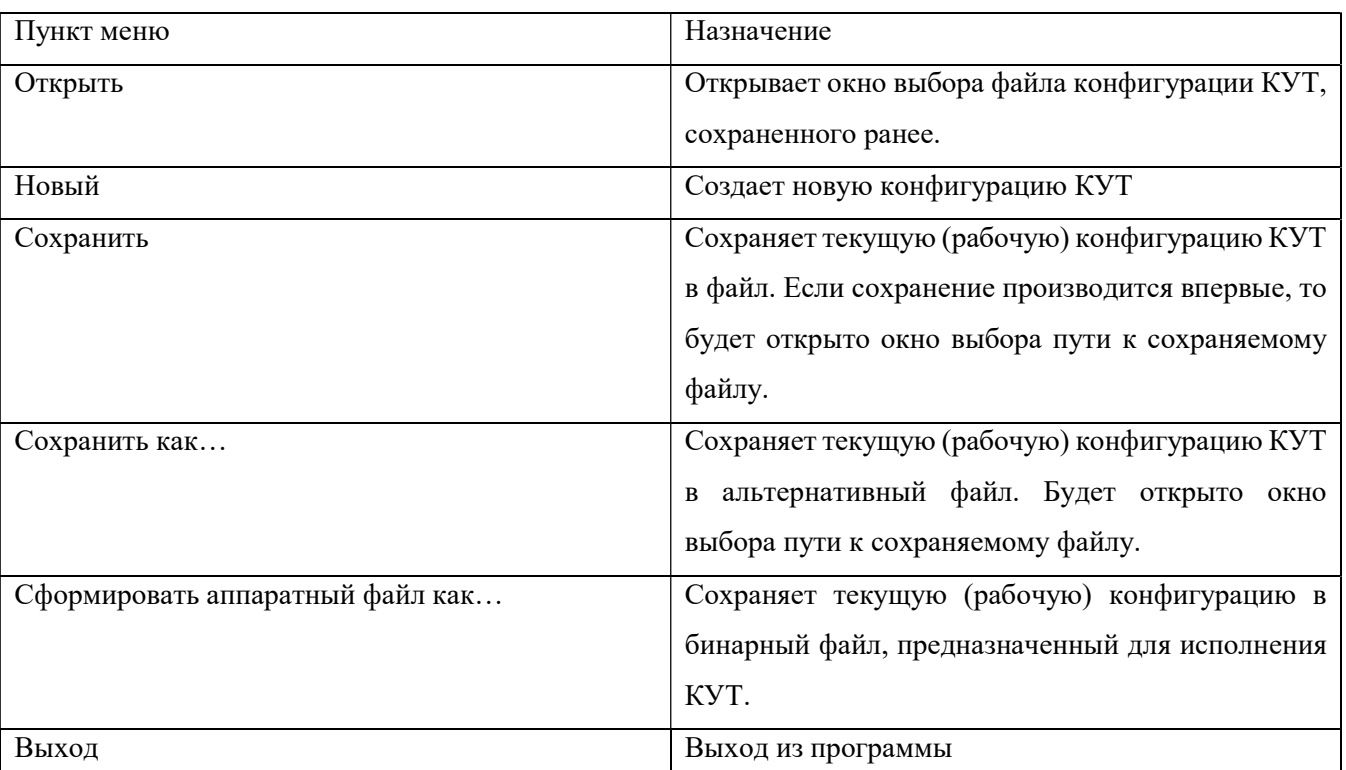

Таблица 1 – Пункты меню «Файл» и их назначение

2) Меню «Правка» содержит опции, приведенные в таблице 2. Пункты меню «Правка» предназначены для работы с адресными устройствами на вкладке «Устройства».

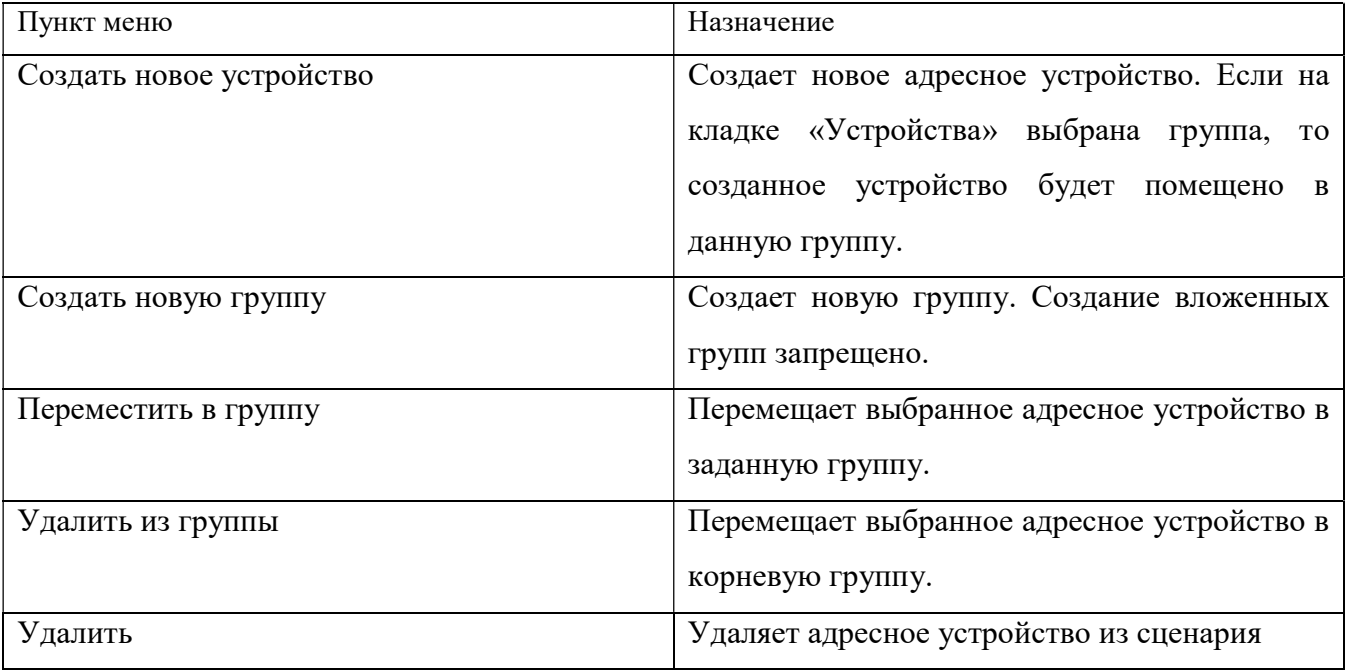

- 3) Меню «Платформа» предназначено для выбора целевой платформы КУТ. В настоящее время программа поддерживает две версии КУТ:
	- SVP Fire System 10 КУТ с десятью сухими входами;
	- SVP Fire System 5 КУТ с пятью сухими входами.
- 4) Меню «Помощь» позволяет получить сведения о версии настоящей программы.

# 3 Порядок работы с конфигурацией КУТ

## 3.1 Порядок создания новой конфигурации КУТ

Для создания новой конфигурации КУТ необходимо выбрать меню «Файл»–«Новый». В меню «Платформа» необходимо выбрать целевую версию КУТ. Далее необходимо добавить в систему нужные адресные устройства в соответствии с настоящим руководством.

## 3.2 Порядок сохранения текущей конфигурации КУТ

Для сохранения текущей конфигурации КУТ необходимо выбрать меню «Файл»– «Сохранить», после чего текущая конфигурация КУТ будет сохранена. Если конфигурация КУТ сохраняется впервые, то на экране появится диалоговое окно для выбора пути к сохраняемому файлу (см. рисунок 4). В диалоговом окне необходимо ввести имя файла, выбрать папку, куда файл будет помещен, нажать кнопку «Сохранить». При нажатии кнопки «Отмена» данные сохранены не будут.

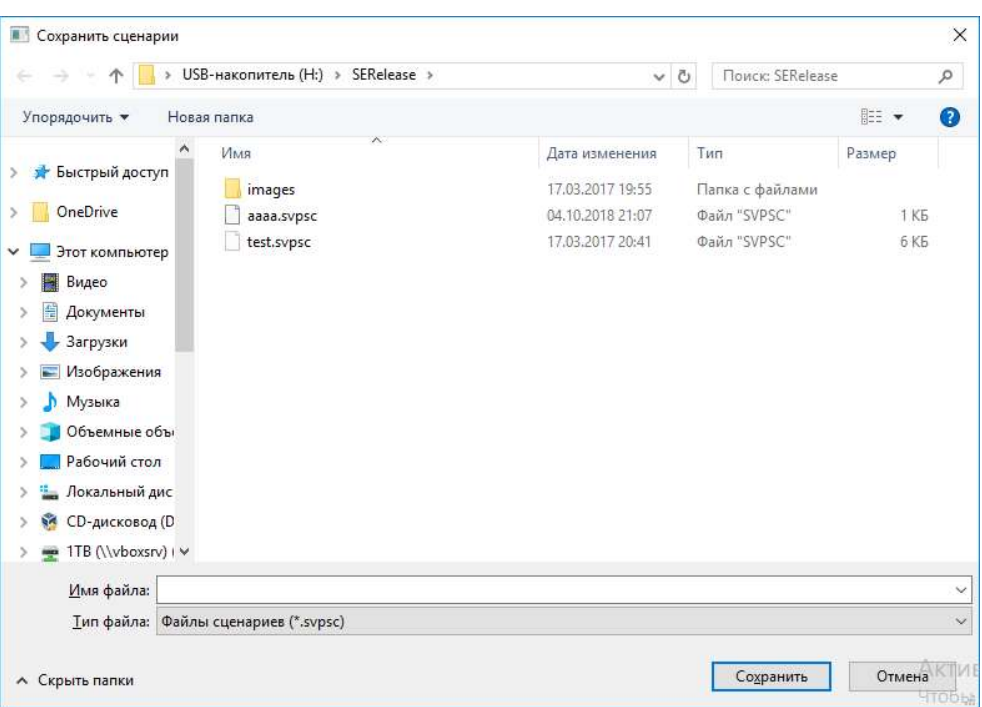

Рисунок 4 – Диалоговое окно выбора пути к файлу

Для сохранения текущей конфигурации КУТ в другой файл необходимо выбрать меню «Файл»–«Сохранить как…», после чего на экране появится диалоговое окно для выбора пути к сохраняемому файлу (см. рисунок 4). В диалоговом окне необходимо ввести имя файла, выбрать папку, куда файл будет помещен, нажать кнопку «Сохранить». При нажатии кнопки «Отмена» данные сохранены не будут.

### 3.3 Порядок загрузки сохраненной конфигурации КУТ

Для загрузки сохраненной конфигурации КУТ необходимо выбрать меню «Файл»– «Открыть». На экране появится диалоговое окно для выбора загружаемого файла. Необходимо выбрать файл, после чего нажать кнопку «Открыть». Выбранный файл будет загружен.

### 3.4 Порядок формирования бинарного файла для КУТ

Для сохранения текущей конфигурации КУТ в виде бинарного файла, предназначенного для исполнения КУТ, необходимо выбрать меню «Файл»–«Сформировать аппаратный файл как…». На экране появится диалоговое окно для выбора пути к сохраняемому бинарному файлу. В диалоговом окне необходимо ввести имя файла, выбрать папку, куда файл будет помещен, нажать кнопку «Сохранить». При нажатии кнопки «Отмена» бинарный файл сформирован не будет.

# 4 Порядок работы с группами устройств

Важно! Работа с группами устройств осуществляется на вкладке «Устройства».

## 4.1 Порядок добавления новых групп в систему

Для добавления новой группы необходимо перейти во вкладку «Устройства». Далее выбрать меню «Правка»–«Создать группу» (см. рисунок 7). После выбора соответствующего

пункта меню на экране появится диалоговое окно ввода названия группы (см. рисунок 8). В окне необходимо ввести имя устройства и нажать кнопку «Ок». Если пользователь передумал создавать новое устройство, то необходимо нажать кнопку «Отмена».

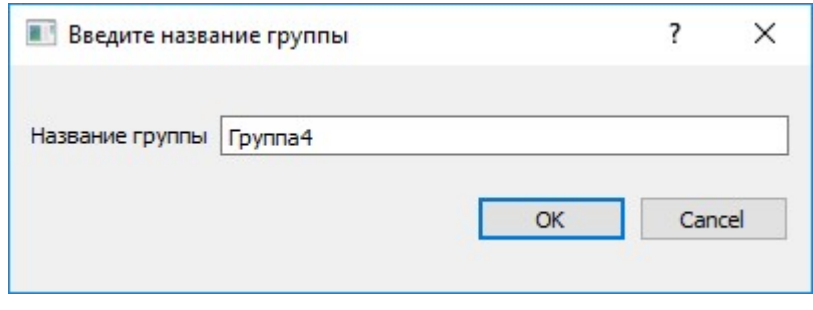

Рисунок 5 – Диалоговое окно ввода названия группы

Важно! Программа не позволяет добавлять в систему группы с одинаковыми названиями.

## 4.2 Порядок добавления новых устройств в группу

Для добавления новых устройств в группу необходимо перейти во вкладку «Устройства». Далее щелкнуть правой кнопкой мыши по группе. В появившемся меню выбрать пункт «Создать новое устройство». На экране появится диалоговое окно ввода имени устройства (см. рисунок 8). В окне необходимо ввести имя устройства и нажать кнопку «Ок». Если пользователь передумал создавать новое устройство, то необходимо нажать кнопку «Отмена».

## 4.3 Порядок перемещения созданных устройств в группу

Для перемещения созданного устройства в группу необходимо перейти во вкладку «Устройства», после чего «кликнуть» по устройству правой кнопкой мыши. В появившемся меню выбрать пункт «Переместить в группу». На экране появится список вариантов перемещения (рисунок 6), в котором пользователю необходимо выбрать нужный вариант.

| Имя<br>Ÿ | Этаж2<br>Этаж 1                  | Адрес                                            | Тип                      | Расположение      |
|----------|----------------------------------|--------------------------------------------------|--------------------------|-------------------|
|          | Пожарный выход<br><b>Группа3</b> | 2                                                | Mini-Din                 |                   |
|          | Центральный выхо                 | Создать новое устройство<br>Создать новую группу | $Ctrl + V$<br>$Ctrl + G$ | зока              |
|          |                                  | Переместить в группу                             |                          | Этаж2             |
|          |                                  | Удалить из группы<br>Удалить                     | Del                      | Этаж 1<br>Группа3 |

Рисунок 6 – Перемещение адресного устройства в группу

Для перемещения адресного устройства в корневую группу необходимо по нему кликнуть правой кнопкой мыши. В появившемся меню выбрать пункт «Удалить из группы» (рисунок 6).

### 4.4 Порядок изменения названия группы

Для изменения названия необходимо перейти во вкладку «Устройства», после чего дважды щелкнуть мышью по ячейке «Имя» выбранной группы. На экране появится поле для редактирования названия. Пользователю необходимо ввести новое название группы.

#### 4.5 Порядок изменения для группы поля «Расположение»

Для ввода нового значения необходимо перейти во вкладку «Устройства», после чего дважды щелкнуть мышью по ячейке «Расположение» выбранной группы. На экране появится поле для редактирования значения. Пользователю необходимо ввести новое значение поля.

### 4.6 Порядок изменения для группы поля «Описание»

Для ввода нового значения необходимо перейти во вкладку «Устройства», после чего дважды щелкнуть мышью по ячейке «Описание» выбранной группы. На экране появится поле для редактирования значения. Пользователю необходимо ввести новое значение поля.

# 5 Порядок работы с адресными устройствами

Важно! Работа с группами устройств осуществляется на вкладке «Устройства».

## 5.1 Порядок создания новых устройств в системе

Для создания в системе новых адресных устройств необходимо перейти во вкладку «Устройства». Далее выбрать меню «Правка»–«Создать новое устройство» (см. рисунок 7).

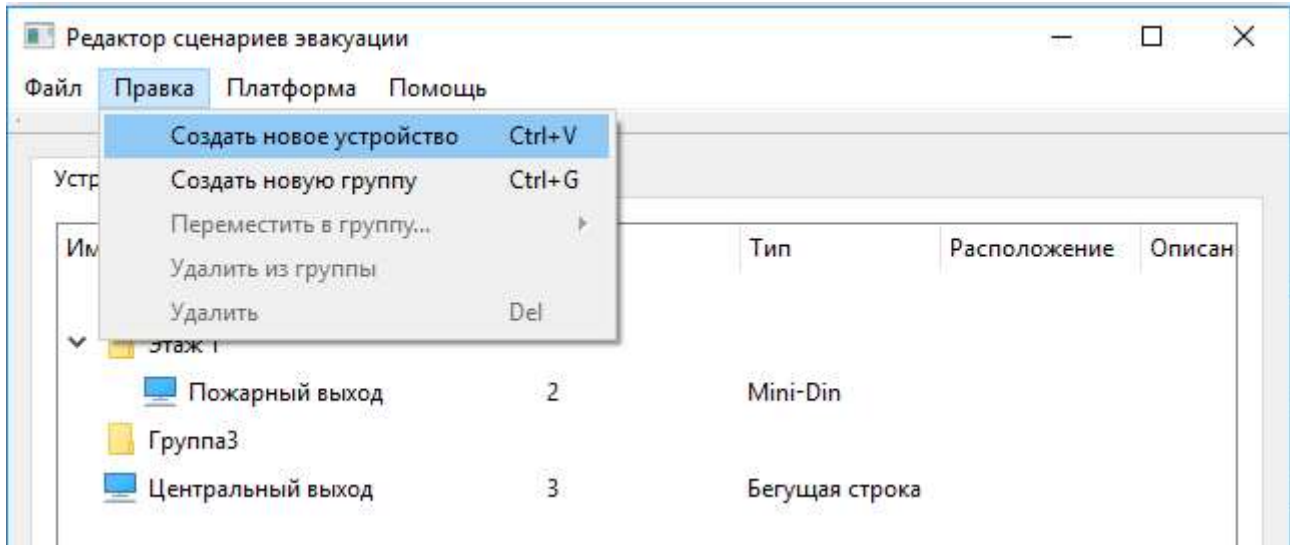

Рисунок 7 – Создание нового устройства через меню правка

После выбора соответствующего пункта меню на экране появится диалоговое окно ввода имени устройства (см. рисунок 8). В окне необходимо ввести имя устройства и нажать кнопку «Ок». Если пользователь передумал создавать новое устройство, то необходимо нажать кнопку «Отмена».

Важно! Программа не позволяет добавлять в систему устройства с дублирующимися адресами.

Важно! Программа не позволяет добавлять в систему устройства с дублирующимися именами.

Важно! Программа не позволяет создавать в системе устройства с одинаковыми именами.

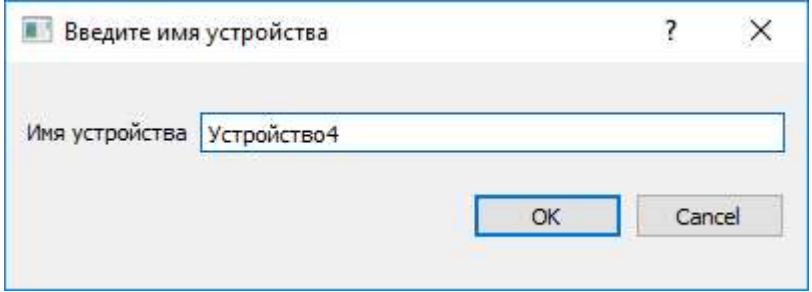

Рисунок 8 – Диалоговое окно ввода имени устройства

После нажатия кнопки «Ок», новое адресное устройство будет добавлено в систему. Устройству в системе будет присвоен наименьший из свободных адресов.

## 5.2 Порядок изменения адреса устройства

Для выбора нового адреса необходимо перейти во вкладку «Устройства». Далее дважды щелкнуть мышью по ячейке «Адрес» для выбранного устройства, после чего появится выпадающий список с допустимыми значениями адреса (см. рисунок 9). Пользователю необходимо выбрать нужный адрес.

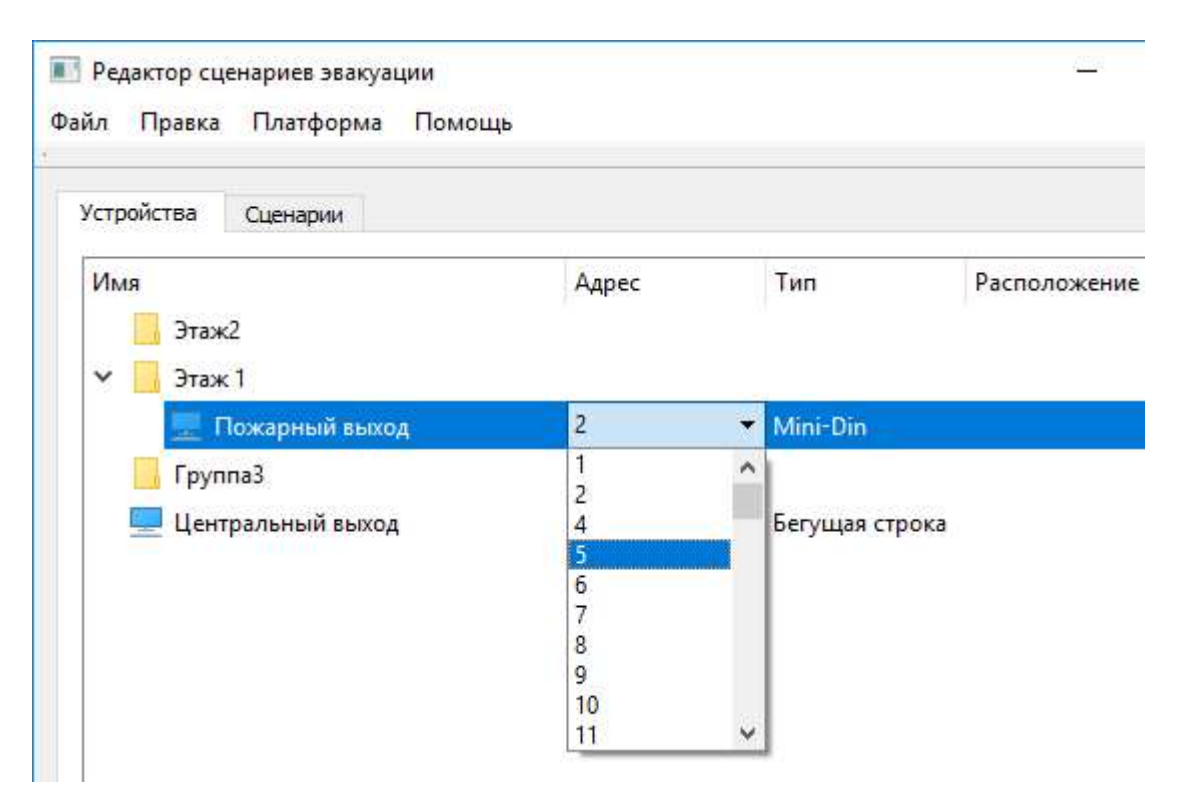

Рисунок 9 – Выбор адреса устройства

## 5.3 Порядок изменения типа адресного устройства

Для выбора типа адресного устройства необходимо перейти во вкладку «Устройства». Далее, необходимо дважды щелкнуть мышью по ячейке «Тип» выбранного устройства, после чего на экране появится выпадающий список поддерживаемых устройств (рисунок 10). Пользователю необходимо выбрать нужный тип адресного устройства.

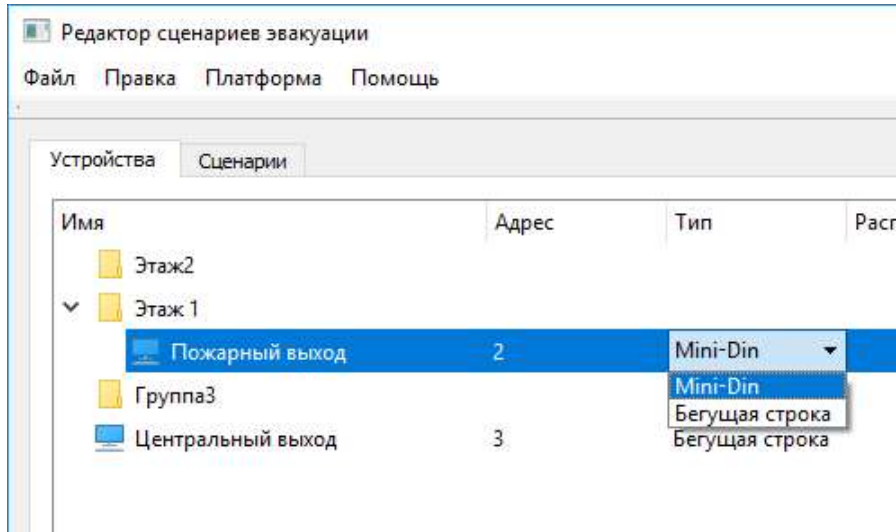

## 5.4 Порядок редактирования поля «Имя» адресного устройства

Для выбора имени адресного устройства необходимо перейти во вкладку «Устройства». Далее необходимо дважды щелкнуть мышью по ячейке «Имя» выбранного устройства, после чего на экране появится поле для редактирования имени устройства. Пользователю необходимо ввести новое имя адресного устройства.

### 5.5 Порядок редактирования поля «Расположение» адресного устройства

Для ввода нового значения необходимо перейти во вкладку «Устройства». Далее дважды щелкнуть мышью по ячейке «Расположение» выбранного устройства, после чего на экране появится поле для редактирования значения. Пользователю необходимо ввести новое значение поля.

#### 5.6 Порядок редактирования поля «Описание» адресного устройства

Для ввода нового значения необходимо перейти во вкладку «Устройства». Далее дважды щелкнуть мышью по ячейке «Описание» выбранного устройства, после чего появится возможность редактирования поля «Описание». Пользователю необходимо ввести новое значение поля.

# 6 Порядок формирования сценариев работы КУТ

Для формирования сценария, выполняемого КУТ при срабатывании заданного сухого контакта необходимо перейти во вкладку «Сценарии». На вкладке будут отражены все созданные адресные устройства (рисунок 11).

**Важно!** В КУТ нумерация контактов начиняется с «1», в программе – с «0»!

Номер сценария в выпадающем меню «Текущий сценарий» соответствует срабатыванию соответствующего сухого контакта КУТ. Пользователю необходимо выбрать нужный сценарий.

Адресные устройства, для которых назначено «пустое» управляющее воздействие, подсвечиваются на экране красным цветом (рисунок 11).

Важно! «Пустое» управляющее воздействие для КП-Т - клеммы подключения табло обесточены.

Важно! «Пустое» управляющее воздействие для «Бегущая строка» – устройство выключено.

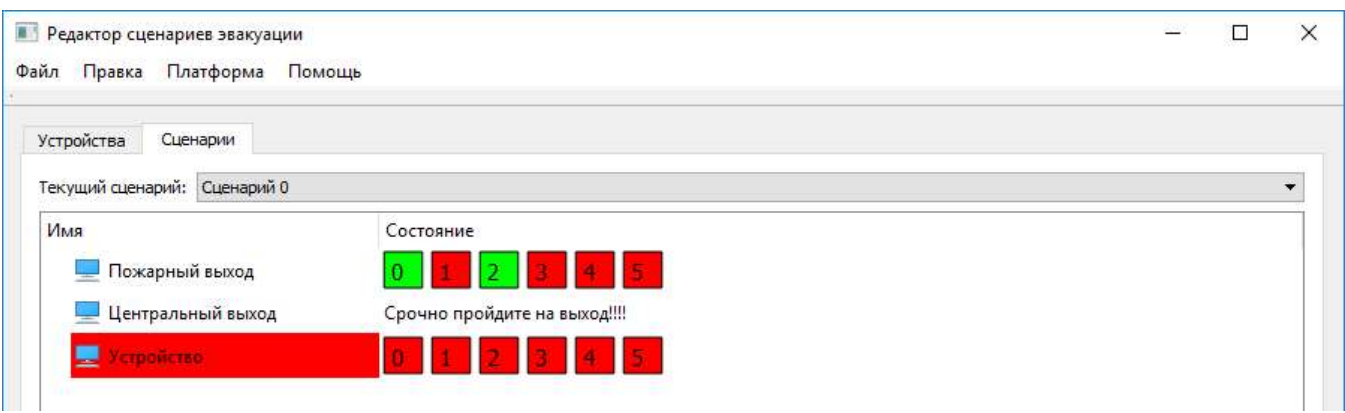

Рисунок 11 – Вкладка «Сценарии»

Для формирования состояния выбранного адресного устройства при выполнении КУТ заданного сценария, необходимо дважды щелкнуть левой кнопкой мыши по ячейке «Состояние». После нажатия поле «Состояние» будет доступным для изменений.

## Работа с адресным устройством типа КП-Т

Управляющее воздействие для КП-Т представляет собой номера клемм подключения табло устройства КП-Т, на которые будет подано напряжение. Номера клемм подключения табло, на которые будет подано напряжение подсвечиваются зеленым цветом. Например, в соответствии с рисунком 11, для КП-Т с именем «Пожарный выход» будет сформирована команда на включение питания по клеммам с номерами «0» и «2».

Важно! В настоящей программе клеммы КП-Т нумеруются от 0 до 5.

Существуют версии КП-Т как на 6 клемм подключения табло, так и на 4 клеммы. Программа поддерживает обе версии КП-Т.

Важно! При работе с КП-Т на 4 клеммы подключения табло необходимо помнить, что команда на включение клемм №4 и №5 будет проигнорирована системой.

## Работа с адресным устройством типа «Бегущая строка»

Управляющее воздействие для адресного устройства типа «Бегущая строка» представляет собой текстовое сообщение с русскими и/или английскими буквами, которое будет отображено устройством.

Важно! Максимальная длина текстового сообщения составляет 500 символов.